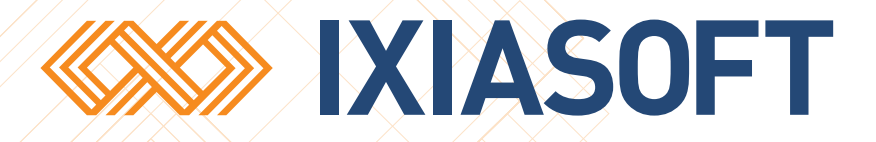

# **Writer's Guide to Using DITA CMS Web**

[WWW.IXIASOFT.COM](http://www.ixiasoft.com) / DITA CMS Web v 4.4 / Copyright 2017 IXIASOFT Technologies. All rights reserved. Last revised: June 02, 2017

# Table of contents

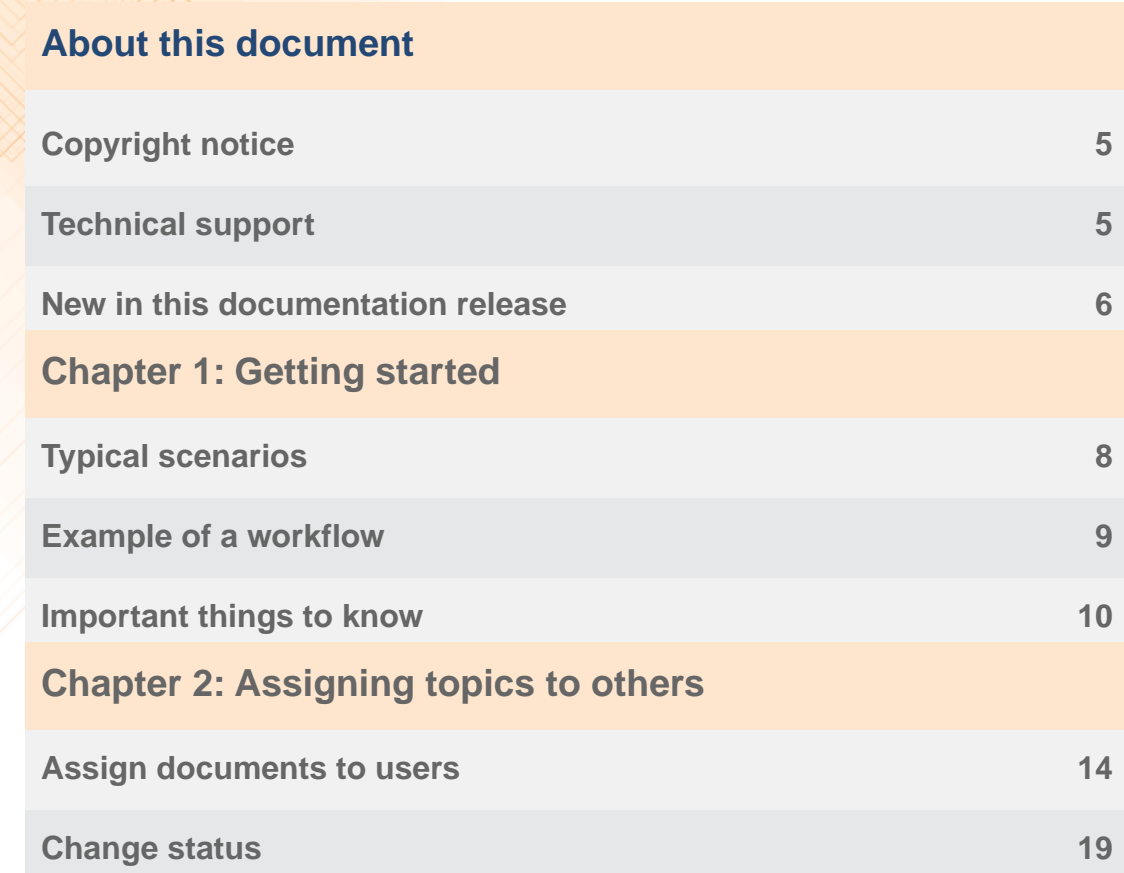

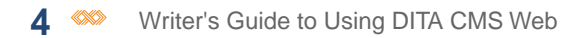

# <span id="page-4-0"></span>**About this document**

This document is a intended as a quick start guide or cheat sheet for DITA CMS users such as writers and information architects who are using DITA CMS Web as a way for subject matter experts or editors to provide content or make changes directly in existing content.

For more complete information, please see the relevant guides available on the DITA CMS web site:

<span id="page-4-1"></span>**<http://www.ixiasoft.com/en/products/dita-cms/documentation/>**

## Copyright notice

©2017 IXIASOFT Technologies Inc. All rights reserved. Except as otherwise expressly permitted by IXIASOFT Technologies Inc., this publication, or parts thereof, may not be reproduced or distributed in any form, by any method, for any purpose.

This publication and the information contained herein are made available by IXIASOFT Technologies Inc. "as is." IXIASOFT Technologies Inc. disclaims all warranties, either express or implied, including but not limited to any implied warranties of merchantability or fitness for a particular purpose regarding these materials.

# <span id="page-4-2"></span>Technical support

IXIASOFT customer support staff are available to answer your questions. We welcome your comments.

You can reach us at:

#### **IXIASOFT**

825, Querbes Suite 200 Montreal, Quebec H2V 3X1

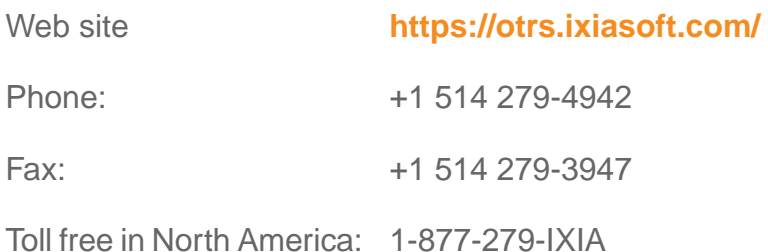

Email support-DITA@ixiasoft.com

## <span id="page-5-0"></span>New in this documentation release

#### **Build 4.3.31**

• This is a brand new document intended for writers and information architects who are using DITA CMS Web as a way for subject matter experts or editors to provide content or make changes in topics.

# <span id="page-6-0"></span>**Getting started**

#### **Topics:**

- **[Typical scenarios](#page-7-0)**
- 
- 

This guide assumes that the DITA CMS administrator has configured:

- **[Example of a workflow](#page-8-0)** The appropriate roles in DITA CMS and DITA CMS Web.<br>Important things to know
	- The status for each role that determines when documents are active for that role.

# <span id="page-7-0"></span>Typical scenarios

Two types of users typically use the web interface: content contributors and reviewers.

The Assignments page is the default page that opens when a user logs in. The list of topics displayed depends on the the status of the topic and the role given to the user when the topic was assigned. For example, if you are assigned as a contributor on a topic, the assigned topic will only appear on the Assignments page once the topic is in the Authoring:contribute status (or the equivalent in your deployment.

#### **Working as a content contributor**

Consider a typical scenario for someone in the role of a *content contributor*. A content contributor needs to provide documentation for a new feature:

- The information architect uses the DITA CMS Eclipse Client to create the topics that require content and assigns these topics to the content contributor.
- The content contributor opens the web interface and sees these topics in the Assignments page. The content contributor simply needs to click a topic, enter the required content, and check it in. The content is then saved in the Content Store.
- The topic returns to its workflow in the DITA CMS Eclipse Client.

For a content contributor to be able to add content to a topic, the following steps are required:

- **1.** If the user is new to DITA CMS, the DITA CMS administrator creates a user for the content contributor in the DITA CMS. This step must be done only once.
- **2.** The DITA CMS administrator assigns the **Contributor** role to the content contributor. This step must be done only once.
- **3.** A DITA CMS user (typically an information architect or a writer) creates a new topic and assigns it to the content contributor. This step must be done for every topic that requires content.
- **4.** A DITA CMS user in the **Contributor** role who is assigned to the topic puts the topic in the writable state (for example, **Authoring:work**). This step must be done for every topic that requires content.

Once these steps have been performed, the content contributor will see his or her assigned topics when logged in to the web interface.

#### **Working as a Reviewer**

Consider a typical scenario for a *reviewer* role, where a subject-matter expert (SME) needs to review content written by a writer:

- Once the topics are written, the writer or information architect puts the topics in the reviewing status (for example, **Authoring:review**) and assigns them to the SME.
- The SME starts the web interface and sees these topics in the Assignments page. The SME clicks on a topic and adds annotations.The SME checks in the topic.The content is then saved to the Content Store.
- The topic returns to its workflow in the DITA CMS Eclipse Client.

For the SME to be able to review a topic, the following steps are required:

- **1.** If the SME is a new DITA CMS user, the DITA CMS administrator creates a user for the SME in DITA CMS. This step must be done only once.
- **2.** The DITA CMS administrator assigns the **reviewer** role to the SME. This step must be done only once.
- **3.** A DITA CMS user (typically the writer or information architect) assigns the topic to review to the SME. This step must be done for every topic to review.
- **4.** A DITA CMS user (typically the writer or information architect) puts the topic in the reviewable state (for example, **Authoring:review**). This step must be done for every topic to review.

<span id="page-8-0"></span>Once these steps have been performed, the SME will see his or her topics to review when logged in to the web interface.

### Example of a workflow

This is an example to illustrate how a topic could be handled using DITA CMS Web. In this example Taylor, the technical writer, has to document a new feature. His subject matter expert and reviewer is Jordan who will provide Taylor with the initial content.

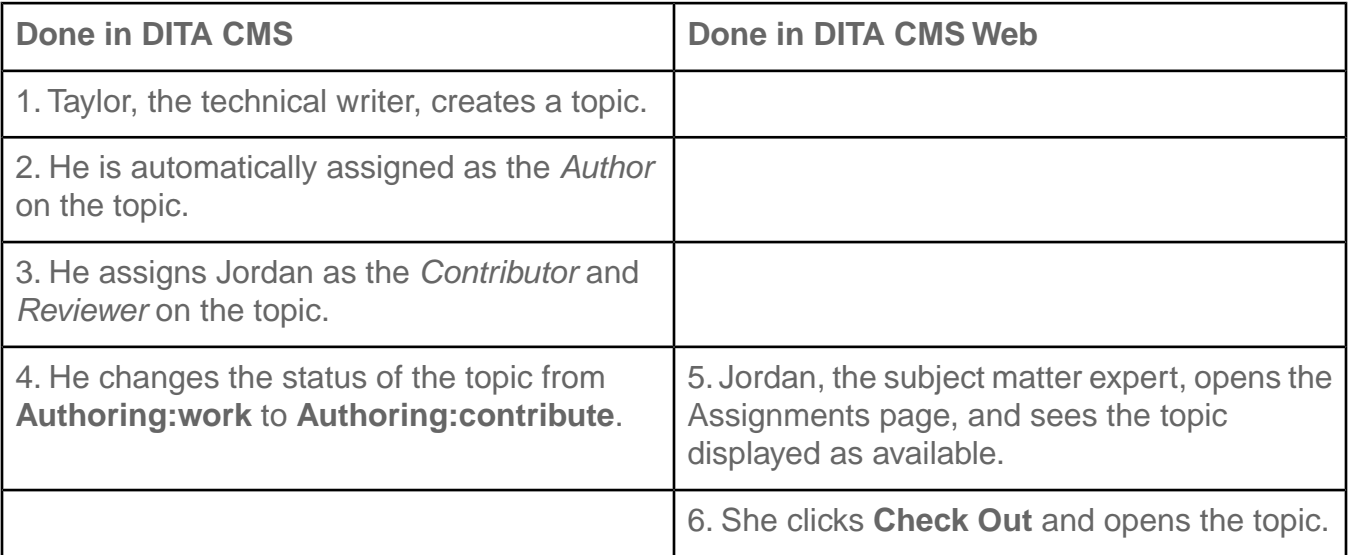

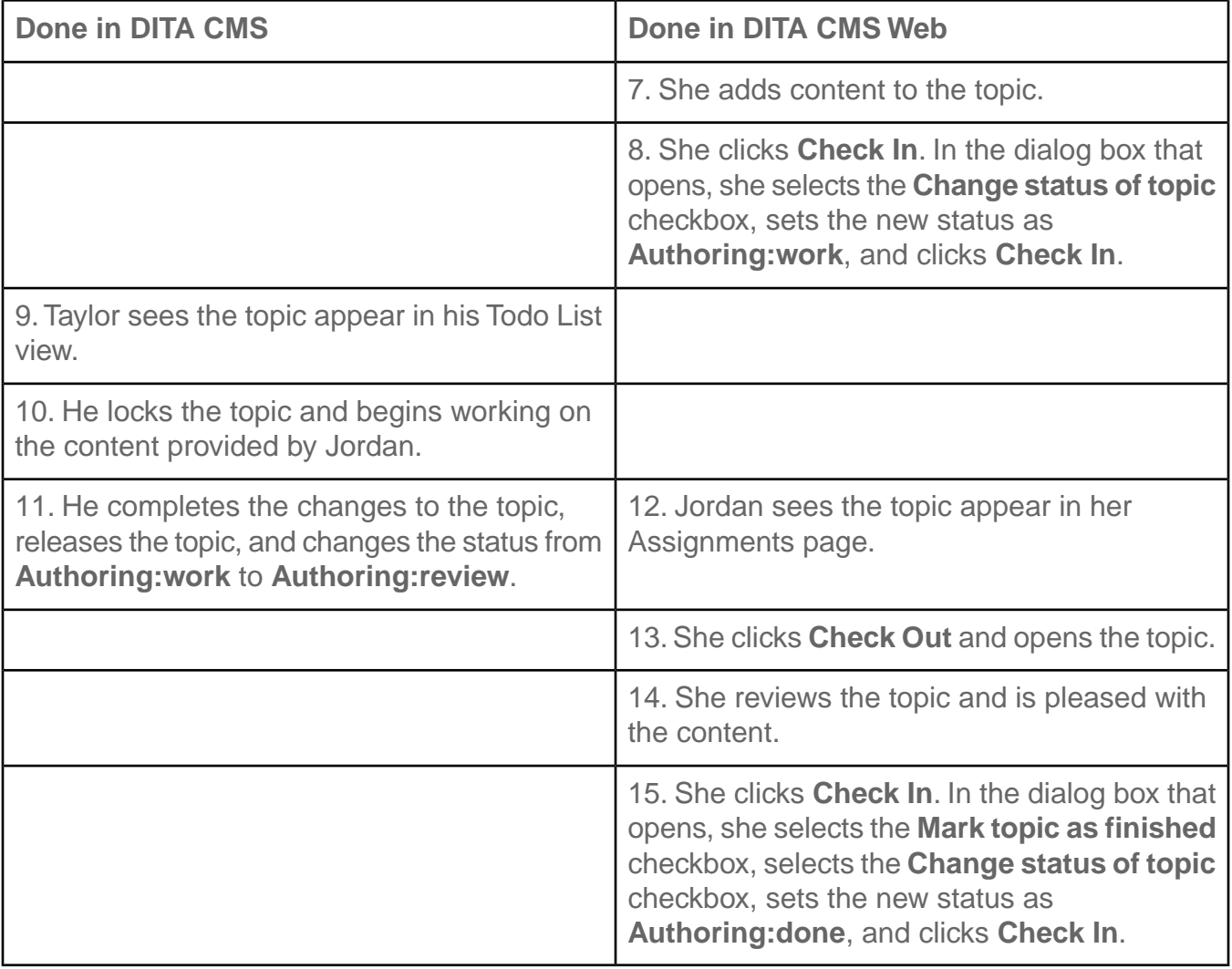

### <span id="page-9-0"></span>Important things to know

The following things are useful to know when you are using DITA CMS Web.

#### **Introducing DITA CMS Web to teammates**

When you introduce DITA CMS Web to your subject matter experts or reviewers, take some time to point out the editing or reviewing tools that you expect them to use. The interface contains a number of features that are intended for a range of users, from those who have little to no knowledge of markup languages to those who are familiar with HTML, XML, or even DITA. By focusing them on what you want them to use, you can alleviate the trepidation of learning a new tool (and perhaps prevent eager users from hunting for the elements and attributes to produce the formatting they want instead of focusing on providing the content).

Since each company's workflow is different, you should also explain when and how you want your subject matter experts and reviewers to check in the content assigned to them. Do you want them to change the status of the topic at check in? Do you want to use the **Mark as Finished** checkbox?

#### **Choose assignments wisely**

When you decide which topics to assign, remember the knowledge level of the person who will be working on the topic. Since DITA CMS Web camouflages the complexity of DITA and allows users to work on the content in a simplified, user-friendly environment, topics which contain a complex use of DITA elements may be too difficult for others to edit. For example, a topic containing a lot of conditional text may be confusing to work on since the attributes are not prominently displayed.

**Note:** Do not assign referable-content topics to be worked on using DITA CMS Web unless you provide the base element that you want them to use; for example, include a  $p$ element in the rebody element.

#### **Avoid entities in your topics**

DITA CMS Web only supports the following standard (predefined) entities:

- quot ( $&$ quot;): the double quotation mark (")
- amp  $(8amp)$ : the ampersand  $(8)$
- apos  $($ ' $)$ : the apostrophe  $()$
- It  $(8lt;):$  the less-than sign  $(\le)$
- gt  $(8gt;):$  the greater-than sign  $(>)$

Other entities may be converted into Unicode code. Instead use the keyboard keys, DITA keys, or the appropriate DITA elements and attributes as recommended by DITA best practices. For example, the following entities will be replaced by Unicode code if they are present in your DITA source:

- $\bullet$  non-breaking space (&nbsp:)
- soft hyphen (­)
- micro symbol (µ)
- division symbol (÷)
- $\bullet$  en dash (–)
- em dash (—)
- ellipsis (…)

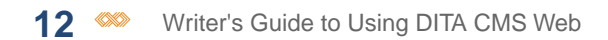

# <span id="page-12-0"></span>**Assigning topics to others**

#### **Topics:**

- **[Assign documents to users](#page-13-0)**
- **[Change status](#page-18-0)**

Before someone can access a topic in DITA CMS Web, the topic must be assigned to them and the topic must be in the correct state.

### <span id="page-13-0"></span>Assign documents to users

The DITA CMS lets you quickly and easily assign documents to the people who will be responsible for them in the different phases of the document development cycle.

**Note:** User roles must be configured for each type of document.

The number of people that you can assign to a given document varies according to the role. For example, there may be several Reviewers assigned to a topic, but there will typically be only one Author. The Assignments dialog displays the maximum number of people that can be assigned to the selected documents per role.

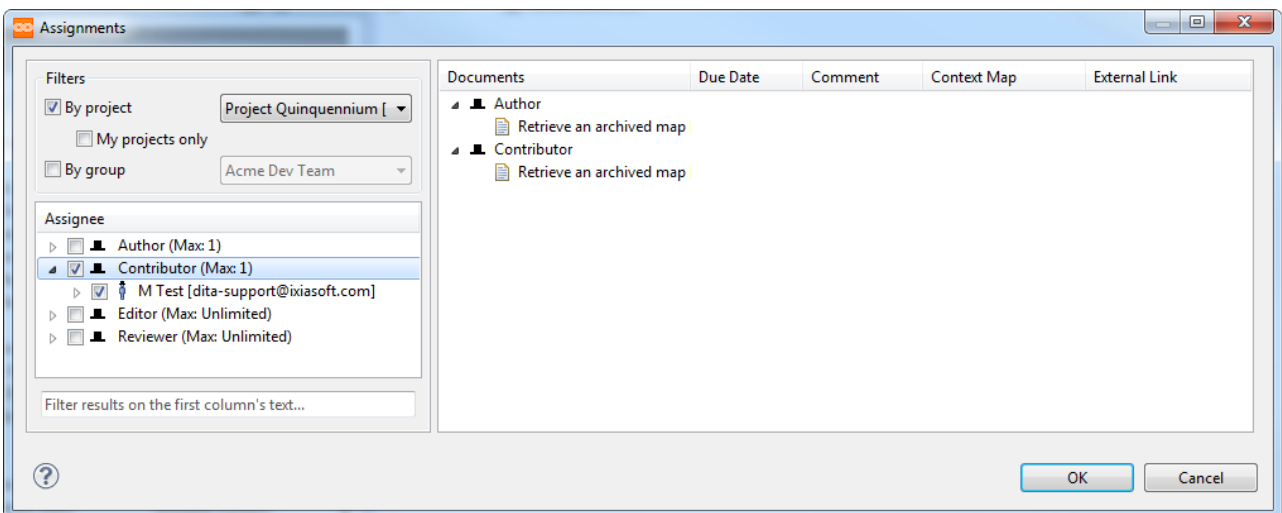

#### **Figure 1: Example of the Assignments dialog box**

This function is available from all DITA CMS views.

**Note:** Deactivated users who are still assigned to documents are identified in grey. Once the document is reassigned to an active user, the deactivated user name will no longer appear.

The Assignments dialog also contains filters that let you restrict the number of people who appear. This feature is useful if you are working in a company with dozens of employees, and you need to limit the choices that are presented.You can filter:

- **By project** restricts the display to people that are on the team of a specific project. The document being assigned does not need to be one of the project's deliverables; however, the project must have members listed as part of the team.
- **My projects only** further restricts the display to projects where you are on the team.

**Note:** Project coordinators are considered to be team members of any project they are currently managing, whether or not they are actually listed in the project.

• **By group** - restricts the display to the selected group. Group names are configurable, and the exact list will vary.

The list of approval systems and the default approval system (if any) for each role are set during system configuration. Some roles do not require or allow for an approval system, so you cannot set an approval system for those roles.

If the selected documents are part of a project, you cannot set a more stringent approval system than what was set at the project level. If there is a conflict between user-set approval systems, the more restrictive system always takes precedence.

#### **For DITA CMS Web**:

If you intend to use DITA CMS Web for users to contribute or review content, then you must set a Context Map when you assign the topic. A Context Map is the map in which the topic is contained.This map not only provides the user with context for the topic so they understand how the content fits in to the document as a whole, but it also provides the source from which to resolve any keys contained in the topic.

**Note:** Depending on the configuration in your Content Store, if you assign an individual to a topic under multiple roles, he or she might see what appears to be duplicate assignments on their Assignments page, but which are actually two assignments for the same topic under different roles. If this situation occurs and causes confusion, ask the DITA CMS Administrator to review the roles configured in the Content Store to make sure each role is configured with a different active status.

To assign documents to users:

- **1. Log in to DITA CMS.**
- **2. Locate the documents that you want to assign; for example, you can perform a search.**
- **3. Right-click the required documents from a view.**
- **4. Click Assign to from the menu.**

The **Assignments** dialog appears with a left and a right pane. The left pane displays all the roles that are configured for the types of documents you selected.

If any of the check boxes are selected, this means that some of the documents you selected are already assigned to people.

#### **5. If you want to filter the list of names displayed in the Assignee pane, select as desired:**

- To filter by project, select the **By project** checkbox and click the name of the project from the list. To further filter the choices of projects to those of which you are a team member, select the **My projects only** checkbox.
- To filter by group, select the **By group** checkbox and click the name of the group from the list.
- **6. In the Assignee pane, expand each role to see the list of people who are available and select the required people from each role.**

You can enter text in the **Filter results on the first column's text...** field to find certain people.

**7. (Optional) If you are assigning documents that are part of a project and you want to use the project's default role assignments, right-click the role name and select** *Use Project Default(s) > projectname* **(where projectname specifies the project whose role assignments you want to use).**

If there are no available projects, this section will be disabled.

The documents are assigned to the people who hold the default role assignments in the selected project.

#### **8. (Optional) Expand each person's name to assign selected documents to that person.**

In the following diagram, two reviewers have been assigned topics.

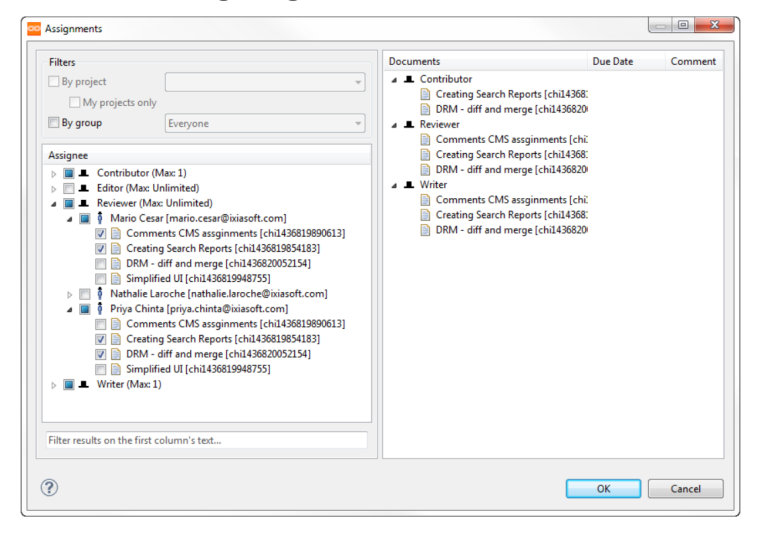

#### **Figure 2: Example of reviewers being assigned to topics**

- **9. (Optional) In the right pane, set the due dates for the documents:**
	- a) **Right-click a document and then select Set Due Date from the menu.**

An interactive calendar appears. For example:

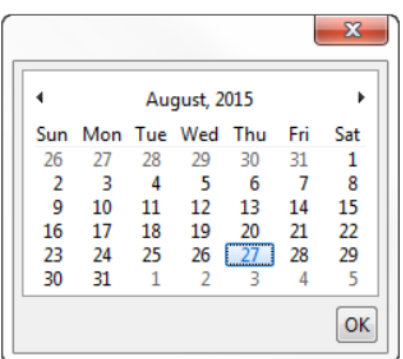

#### b) **Select the required date, then click OK.**

The selected date appears in the **Due Date** column.

#### c) **Repeat for each document or role, as required.**

When these documents are assigned to specific people, the document names and their due dates will appear in their Todo Lists.

**Note:** If you need to clear the date from a document, right-click the document and click **Clear Due Date**.

#### **10. (Optional) Add comments as desired:**

#### a) **Right-click a document and click Edit Comment.**

A **Comment** window opens. For example:

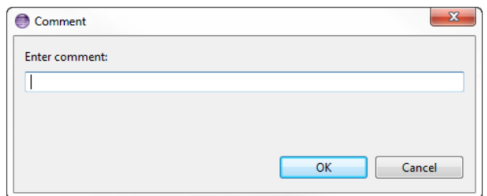

#### b) **In the Comment dialog box, type a comment and click OK.**

The comment appears in the **Comment** column.

c) **Repeat for each document, as required.**

**Note:** If you need to clear the comment from a document, right-click the document and click **Clear Comment**.

#### **11. Set the context map for topics (required when using DITA CMS Web):**

- a) **Right-click a topic and click Set Context Map.**
- b) **In the Set a Context Map dialog box, click the map in which the topic is contained. The associated map provides assignees context for the topic within its parent map and is also used to resolve the keys.**

**Important:** The parent map must be open in the DITA Map view for it to be available as a Context Map in the **Assignments** dialog box.

- c) **Click OK.**
- d) **Repeat for each topic, as required.**

#### **12. Set the approval system for the documents:**

- a) **Right-click a document and click Set Approval System.**
- b) **Click the approval system you want to use.The available selections are based on your system configuration.**

For example, you might have one of the following default approval systems included in DITA CMS:

- **Unanimous**: All users in this role must approve a document or image before it can pass to the next status.
- **Simple majority**: A majority of users must approve a document or image before it can pass to the next status. By default, this means that more than 50% of users must approve this document before it can pass to the next status.
- **Single approval**: A document or image can pass to the next status once any user in this role has approved it.

#### c) **Set approval systems for each document or role, as required.**

**Note:** If you need to clear the approval system from a document or from a role, right-click the document and click **Clear Approval System**.

#### **13. (Optional) Add a link to a web site to point the assignee to additional information; for example, provide a link to a wiki page or to a ticket in a bug tracking system.**

- a) **Right-click a document and click Set external link.**
- b) **In the External Link dialog box, type the HTTP or HTTPS-based URL to the web site.**
- c) **Click OK.**

**Note:** If you need to clear the external link from a document or from a role, right-click the document and click **Clear external link**.

#### **14. Click OK.**

**The people to whom you have assigned documents will see the document names in their Todo Lists.**

# <span id="page-18-0"></span>Change status

This procedure describes how to update the status of a document object in the document cycle. **Prerequisites:**

- The document object must have a status other than **published** (or as defined in your configuration).
- The document object must be unlocked.

This function is available from all DITA CMS views.

To change the status:

- **1. Log in to DITA CMS.**
- **2. Locate the documents; for example, you can perform a search.**
- **3. Release any locked document objects for which you want to change the status.**
- **4. Select and right-click the document(s).**

**Note:** If you are selecting more than one document, they must all have the same status (check the **Status** column).

#### **5. Click Change Status from the menu.**

The **Change Status** window appears:

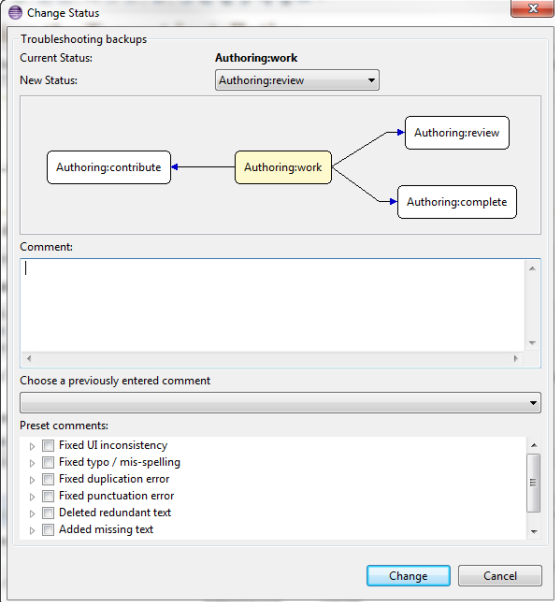

#### **Figure 3: Change Status window**

The statuses available depend on which cycle is applicable for the parent map ( **Authoring** in the example above) and the states configured for your DITA CMS.

#### **6. Do either of the following:**

- Beside **New Status**, select a status from the drop-down list.
- Click a status in the flow chart.

**Note:** If you cleared the **Substantial Change** option when releasing the document object, certain states may not be available.

#### **7. (Optional) To enter a comment, do one of the following:**

- Under **Comment**, enter a comment.
- Select a comment from the **Choose a previously entered comment** area.
- Select one or more comments in the **Preset comments** area.

**Note:** If preset comments have not been configured for your DITA CMS, the **Preset comments** area will be blank.

The comment that you enter will appear under **Last User Comment** in everyone's **Todo** Lists, as well as in the other places that file properties are displayed.

#### **8. Click Change.**

**Note:** If your system is configured for obligatory comments, you will need to enter a comment.

If this change impacts other documents—other maps that refer to a topic, for example—a warning dialog appears.

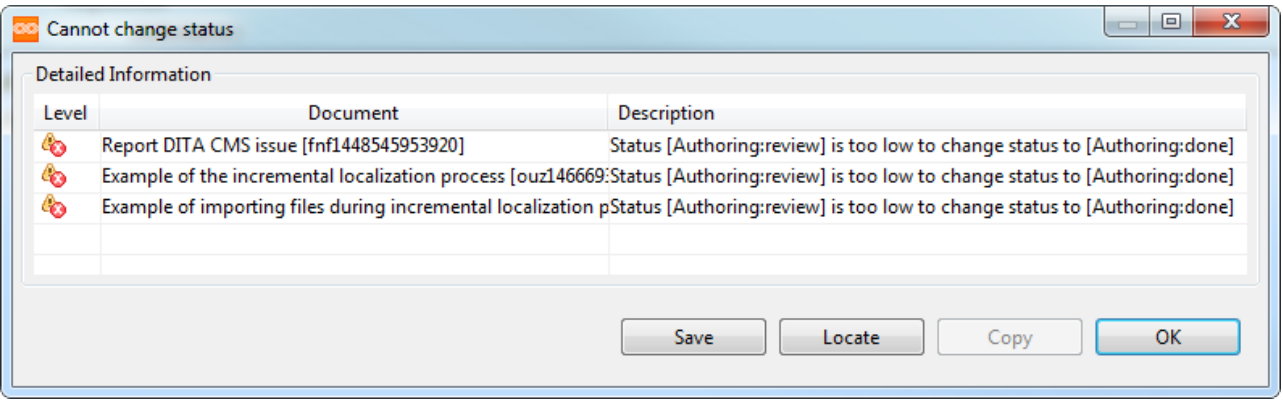

#### **9. Click OK to continue with the change.**

The status is updated and displayed in the various views.

If you have demoted a document to the beginning of its cycle, you are automatically assigned that document.